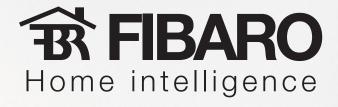

# Programming new scene with Fibaro System

## **Example scene:**

On weekdays at 6:00 am:
Open roller blinds,
Turn lights in bedroom on at 50%,
Turn garden lights off.

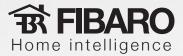

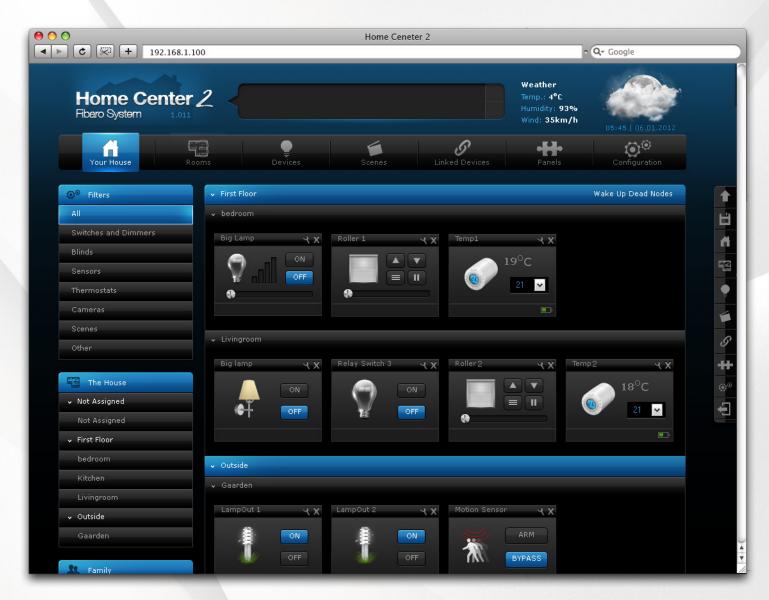

5:45 am
Bedroom:
lights OFF,
roller blind closed.
Living room:
lights OFF,
roller blind closed.
Garden:
garden lights ON.

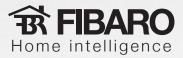

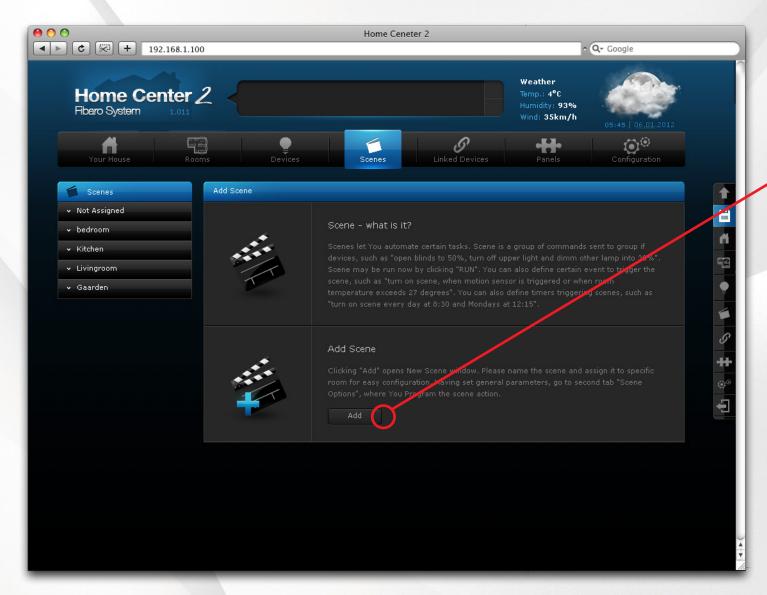

To start programming new scene enter "Scenes" section and click "Add".

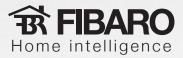

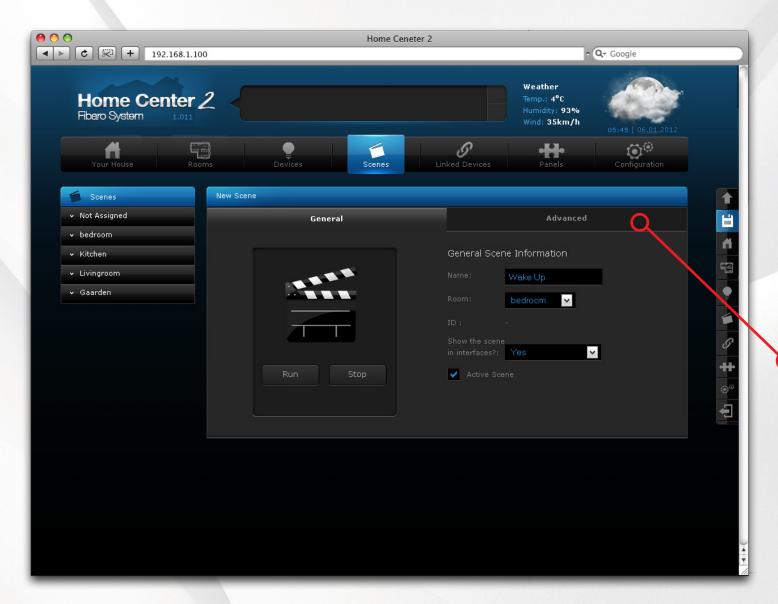

New Scene window appears. Change scene name to Wake Up and click "Advanced" to start programming.

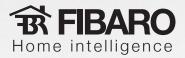

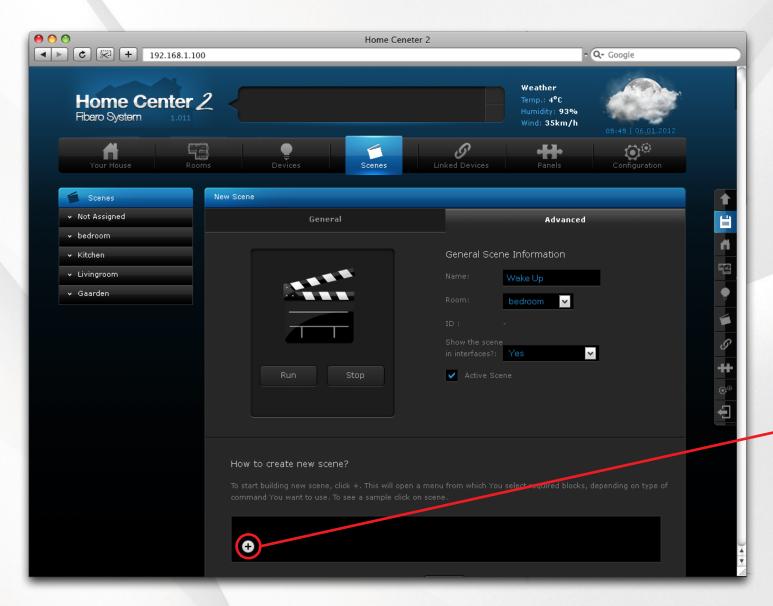

Click "+" to see menu which will help You build new scene step by step.

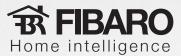

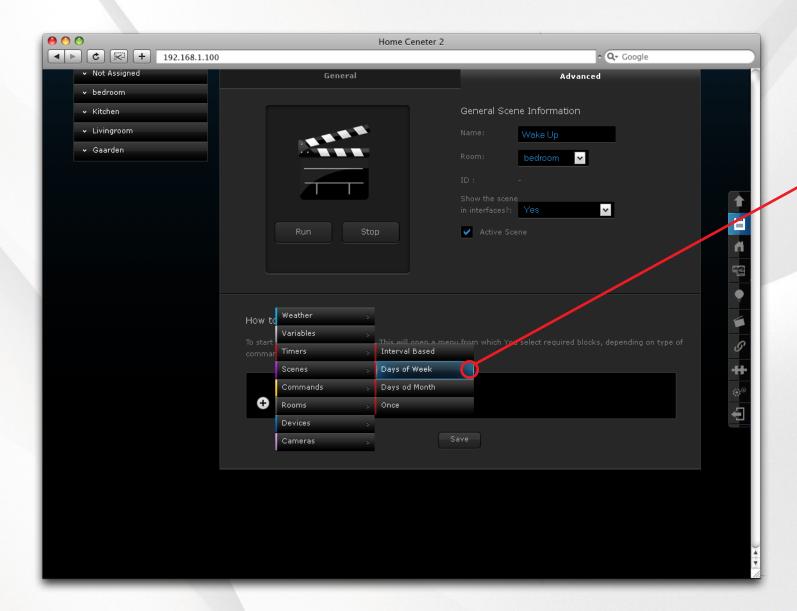

Target scene: on weekday, at 6:00 am, open roller blinds and turn on bedroom lights at 50% brightness and turn garden lights off.

First step is to set condition, i.e. "on weekdays at 6:00 am". To do so, choose Timers > Days of week.

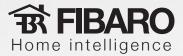

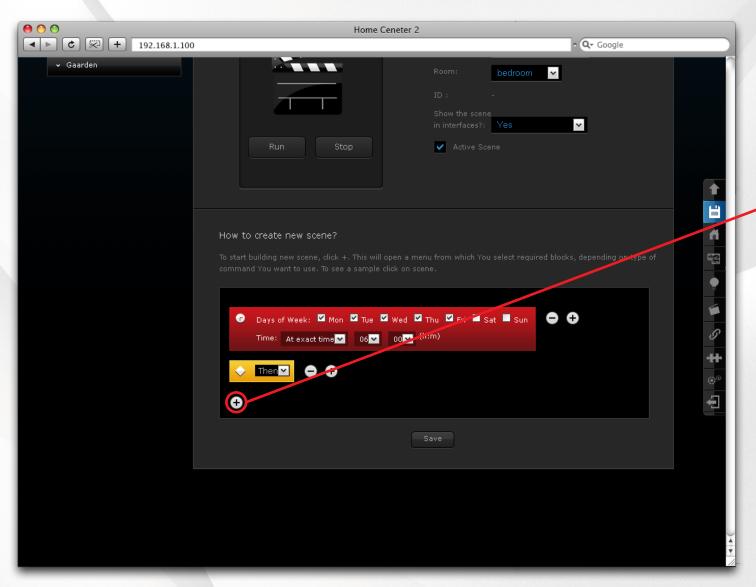

### **First Step:**

action.

on weekdays, at 6:00 am.

Choose weekdays (mo - fri) in Timer block and set "Exact time" the scene should start on - 6:00 am (06:00 - Home Center 2 uses 24h time format). These are all conditions needed in e.g. scene so choose operator value "Then". Click "+" to add next scene element - roller blinds

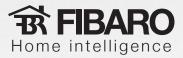

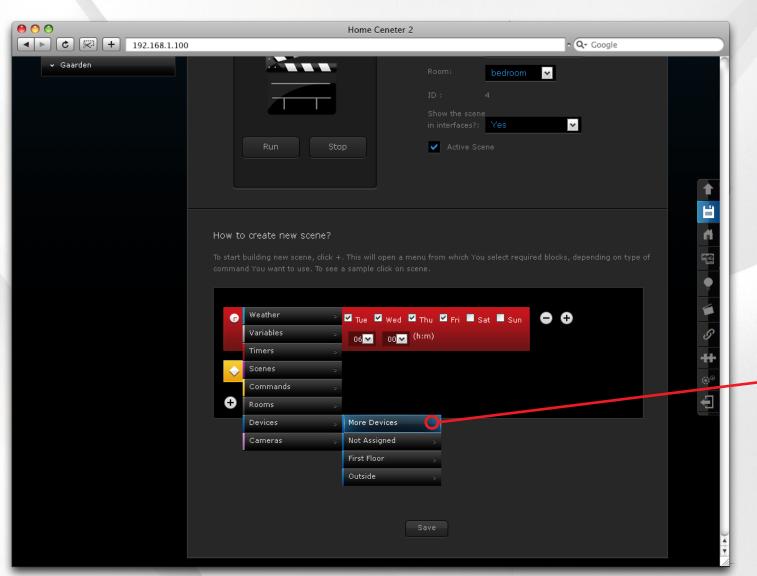

**Second Step:** open roller blinds

choose Devices > More Devices to be able to assign more than one device to the scene.

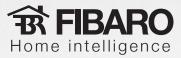

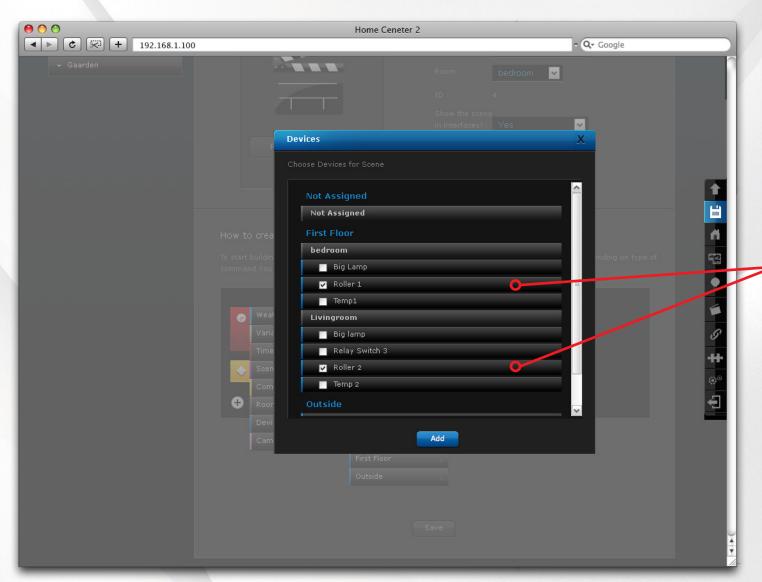

**Second Step:** 

open roller blinds.

Tick bedroom roller blind and living room roller blind on devices list. Then click "Add"

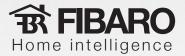

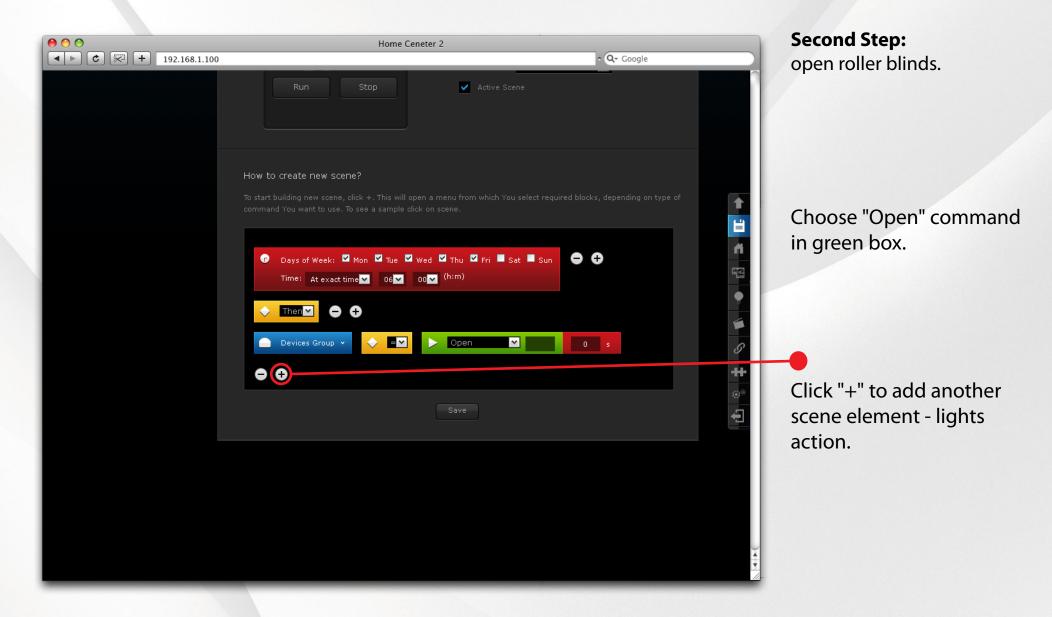

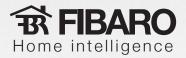

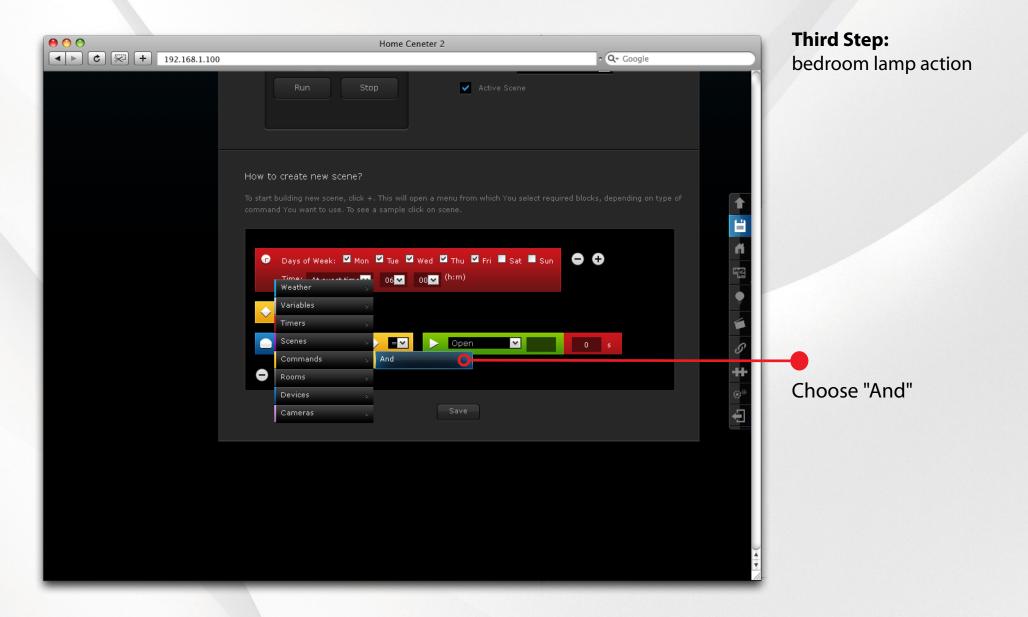

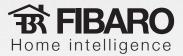

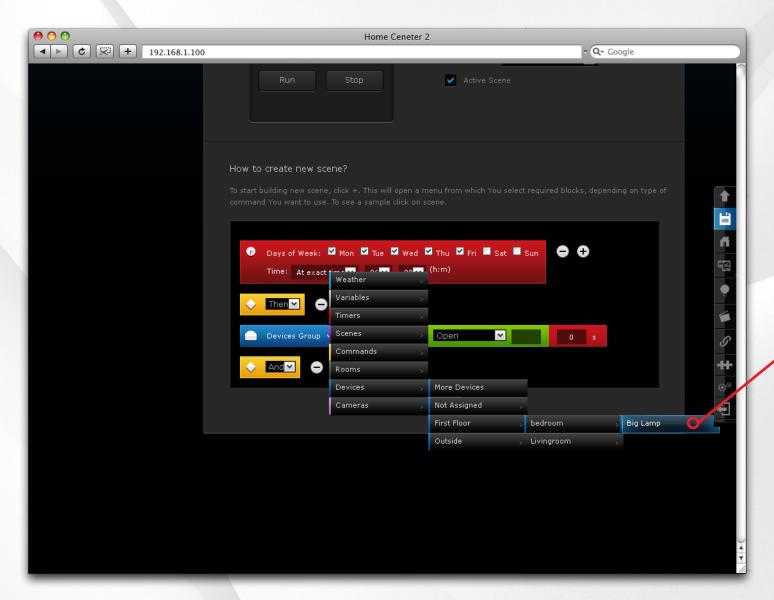

# Third Step:

bedroom lamp action

Choose: Devices > First Floor > Bedroom > Big Lamp

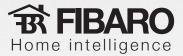

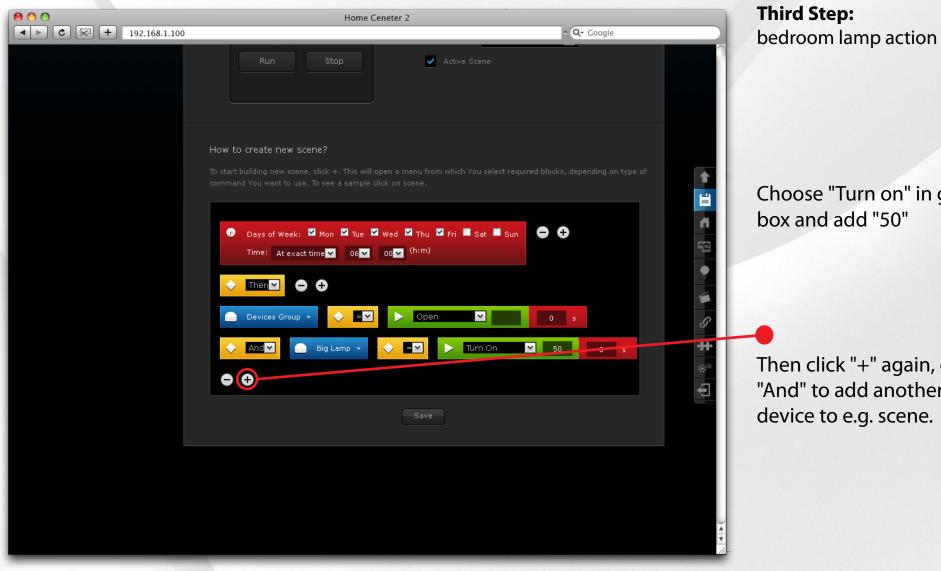

Choose "Turn on" in green

Then click "+" again, choose "And" to add another

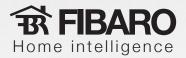

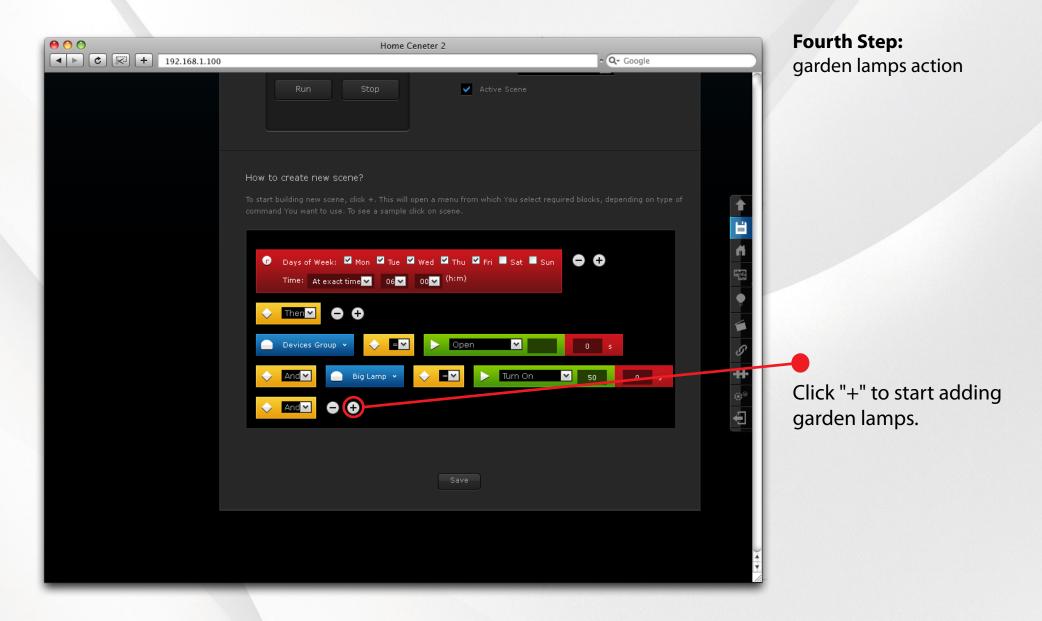

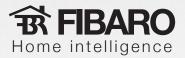

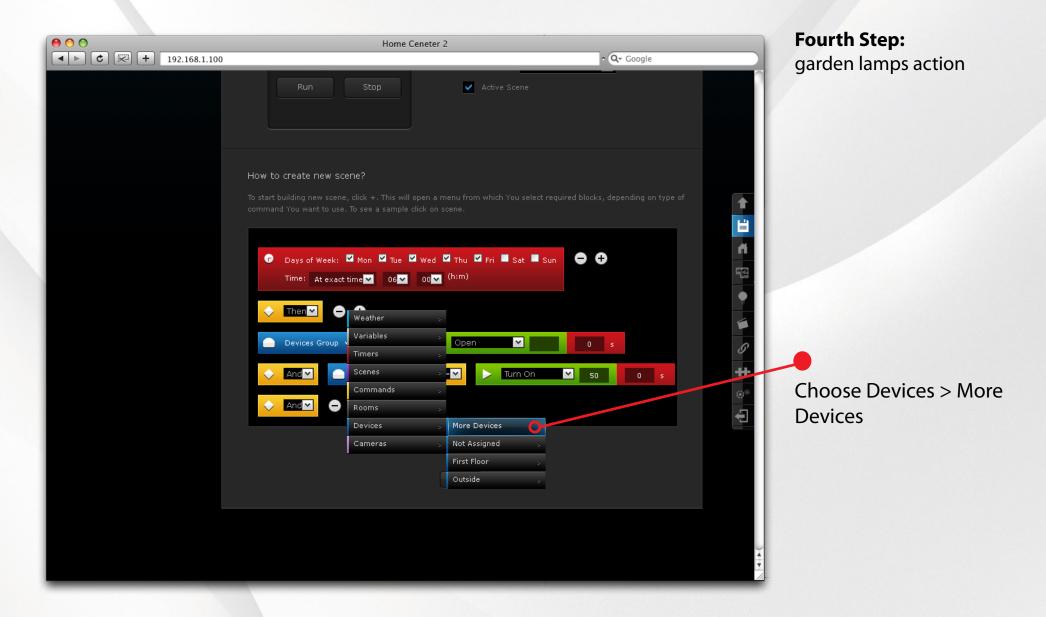

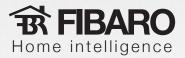

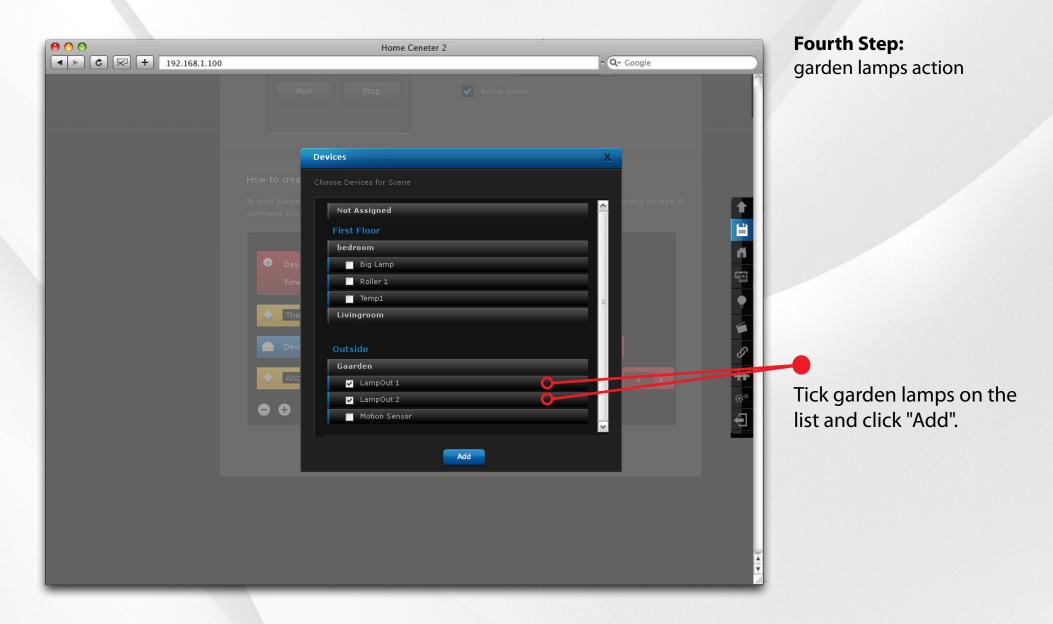

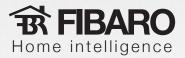

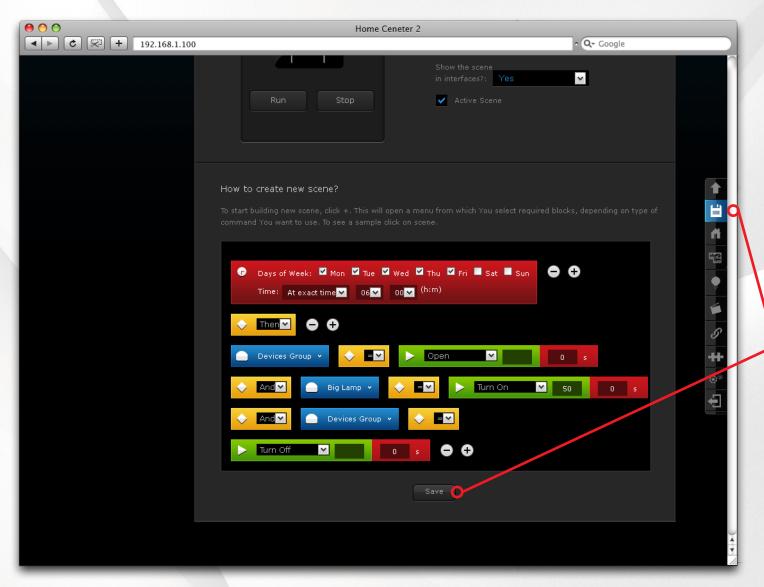

## Fourth Step:

garden lamps action

Set garden lamps to "Turn off" by choosing command in green box. After doing so, click "Save" to save scene.

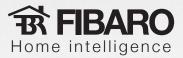

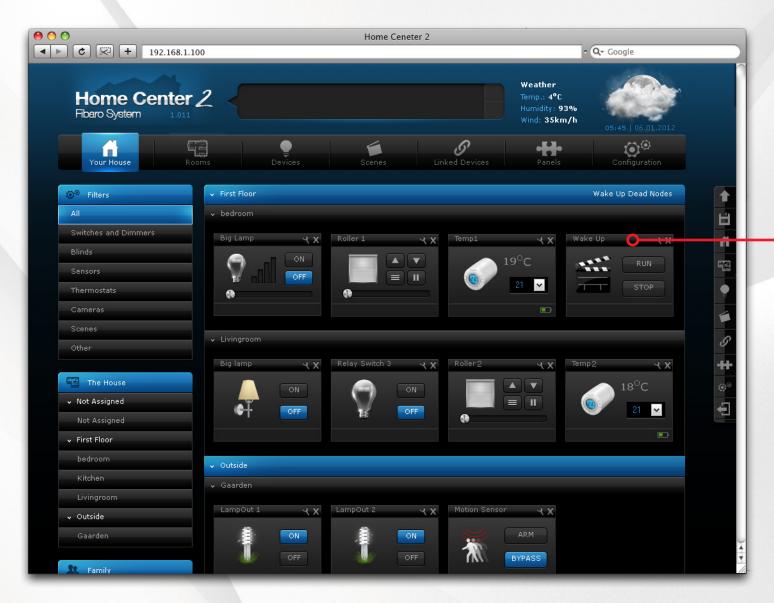

Scene has been programmed successfully.

Now wait till 6:00 am.

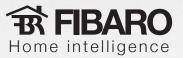

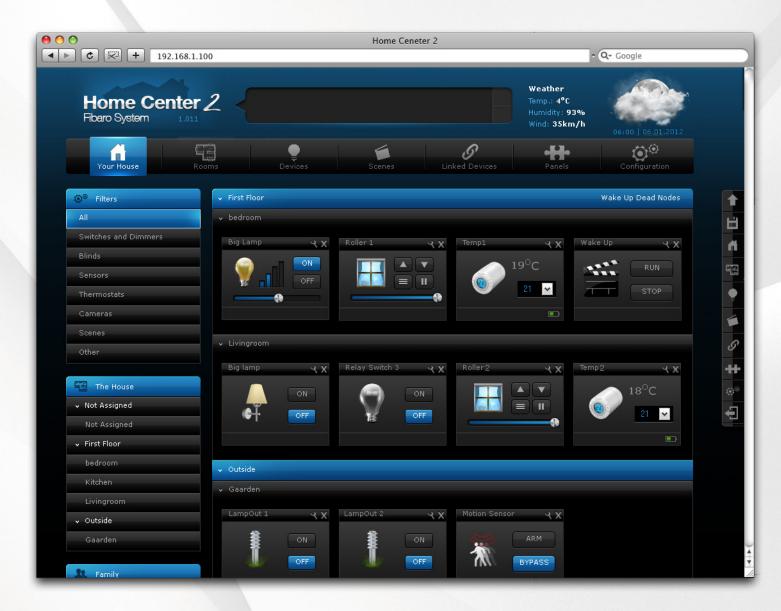

#### It's 6:00 am

Roller blinds in bedroom and living room open; bedroom lamp turns on with 50% brightness; garden lights turn off.